**S NE L S T AR T GIDS**

## Xerox<sup>®</sup> Connect App for DocuSign® met enkelvoudige aanmelding (Single **DocuSign** Sign-On - SSO)

Snelstartgids voor gebruik met de Xerox® Connect App for DocuSign® met enkelvoudige aanmelding (Single Sign-On -  $SSO$ ).

## **B E S C H R I J V I N G**

De Xerox Connect App voor DocuSign met SSO is een Xerox Gallery App die klanten in staat stelt te scannen vanaf een Xerox-apparaat met behulp van Xerox® Workplace Solutions (Xerox® Workplace Suite en Xerox® Workplace Cloud) als het Eenmalig Aanmeldings-mechanisme, en daarna digitaal aan te melden bij DocuSign. De Xerox DocuSign App met SSO is beschikbaar voor klanten die de app aanschaffen, en deze kan worden gedownload met gebruik van een Xerox App Gallery-account. De app is ook beschikbaar om uit te proberen tijdens de vastgestelde proefperiode.

De Xerox DocuSign App met SSO is bestemd voor gebruik met voor Xerox® ConnectKey® Technology geschikte multifunctionele printers, AltaLink®- en VersaLink®-apparaten.

## Apparaatvereisten

In deze handleiding wordt het woord 'apparaat' gebruikt als synoniem voor en is uitwisselbaar met multifunctionele printer en printer.

Alle apparaten vereisen het volgende:

- Xerox Extensible Interface Platform (EIP) moet ingeschakeld zijn om de app te kunnen installeren.
	- o Apparaten moeten EIP 3.5 of later ondersteunen.
- ConnectKey App Installatie (Weblet Installatiebeleid) moet geactiveerd worden om de app te kunnen installeren.
- Zorg ervoor dat het apparaat kan communiceren met Internet.

## Opmerking:

- Sommige apparaten vereisen een proxy om te communiceren met internet.
- Als Verificatie van SSL is geactiveerd op het apparaat, zorg er dan voor dat de veiligheidscertificaten op het apparaat zijn geladen.
- Standaard worden de oplossingscertificaten van Xerox vooraf geladen op alle voor Xerox ConnectKey Technology ingeschakelde i-serie-, AltaLink- en VersaLink-apparaten van 2016.

Raadpleeg voor meer informatie over de bovengenoemde instellingen de Xerox App Gallery Online Support o[p http://www.support.xerox.com/support/xerox-app-gallery.](http://www.support.xerox.com/support/xerox-app-gallery)

#### **INSTALLEREN VAN DE XEROX DOCUSIGN APP MET SSO**

De volgende procedure veronderstelt dat u een Xerox App Gallery-account hebt aangemaakt. Als u geen toegang heeft tot een Xerox App Gallery-account, raadpleeg dan de Xerox App Gallery Snelstartgids voor instructies over het aanmaken van een account.

Opmerking: Raadpleeg de documentatielinks aan het einde van deze leidraad voor gedetailleerde instructies over het toevoegen van een apparaat en het toevoegen of installeren van Apps aan of op uw Xerox App Gallery-account.

## **G A L L E R Y A P P S I N S T A L L E R E N V A N A F D E X E R O X A P P G A L L E R Y -W EB P O R T A L ( B E T A A L D E A P P )**

- 1. Ga naar de Xerox App Gallery-URL: https://appgallery.services.xerox.com
- 2. Selecteer Aanmelden.
- 3. Voer een geldig e-mailadres en wachtwoord in.
- 4. Voeg op het tabblad Apparaten een multifunctionele printer of printer toe, indien noodzakelijk.
- 5. Selecteer onder de tab All Apps de gewenste app.
- 6. Selecteer de knop Kopen.
- 7. Accepteer de Eindgebruikerslicentieovereenkomst (EULA).
- 8. Configureer de app als u daarom wordt gevraagd, en raadpleeg de beschikbare beheerdersgids.
- 9. Selecteer de apparaten waarvoor u de app wilt kopen en selecteer dan **Betalen**.
- 10. Vul de factuurgegevens in en selecteer Bestelling plaatsen. Selecteer Gereed.

#### **GALLERY APPS INSTALLEREN VANUIT DE X E R O X A P P G A L L E R Y -W EB P O R T A L ( P R O E F - A P P )**

- 1. Ga naar de Xerox App Gallery-URL: https://appgallery.services.xerox.com
- 2. Selecteer Aanmelden.
- 3. Voer een geldig e-mailadres en wachtwoord in.
- 4. Voeg op het tabblad Apparaten een multifunctionele printer of printer toe, indien noodzakelijk.
- 5. Selecteer onder het tabblad Alle apps de gewenste app.
- 6. Selecteer de knop Proberen.
- 7. Accepteer de Eindgebruikerslicentieovereenkomst (EULA).
- 8. Selecteer de apparaten waarop u de app wilt proberen en selecteer daarna Installeren.

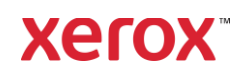

# Xerox<sup>®</sup> Connect App for DocuSign® met enkelvoudige aanmelding (Single

## Sign-On - SSO) **G E K O C H T E G A L L E R Y A P P S V O O R E N K E L V O U D I G E A A N M E L D I N G C O N F I G U R E R E N : D E A P P W O R D T V E R M E L D IN XEROX WORKPLACE SUITE**

Belangrijk: Xerox Workplace Suite-beheerders moeten de volgende procedures uitvoeren. Als u geen beheerdersmachtigingen hebt voor Xerox Workplace Suite, neem dan contact op met de juiste beheerder om de volgende configuratiestappen voor beheerders uit te voeren.

- 1. Start Xerox Workplace Suite.
- 2. Klik op Instellingen.
- 3. Selecteer enkelvoudige aanmelding.
- 4. Als uw nieuw gekochte app wordt weergegeven in de lijst, klik er dan op en selecteer Sleutels uitwisselen.
- 5. Er wordt nu een e-mailverzoek naar Xerox SSO Apps gestuurd.
- 6. De beheerder van de SSO Apps zal dan een e-mail sturen naar de beheerder van de Xerox Workplace Suite met de vereiste sleutel.
- 7. De beheerder van Xerox Workplace Suite zal de openbare sleutel voor de app invoeren.

Enkelvoudige aanmelding (SSO) wordt voor de app geactiveerd. Gebruikers kunnen er nu voor kiezen enkelvoudige aanmelding te gebruiken bij hun eerste inlogpoging.

## **GEKOCHTE GALLERY APPS VOOR E N K E L V O U D I G E A A N M E L D I N G CONFIGUREREN: APP WORDT NIET W E E R G E G E V E N I N X E R O X W O R K P L A C E S U I T E**

Belangrijk: Xerox Workplace Suite-beheerders moeten de volgende procedures uitvoeren. Als u geen beheerdersmachtigingen hebt voor Xerox Workplace Suite, neem dan contact op met de juiste beheerder om de volgende configuratiestappen voor beheerders uit te voeren.

- 1. Start Xerox Workplace Suite.
- 2. Klik op Instellingen.
- 3. Selecteer enkelvoudige aanmelding.
- 4. Als uw nieuw gekochte app niet in de lijst wordt weergegeven, klik dan op Actie -> Nieuw.
- 5. Vul de beschrijving, uitgever, het emailadres van de uitgever, de app-ID en de doorstuur-URL in.

Deze informatie moet onderdeel zijn van de beschrijving in het informatiescherm van de app in de App Gallery. Als deze informatie niet beschikbaar is, neem dan contact op met de maker van de app.

- 6. Selecteer Verzenden.
- 7. Klik op de app en selecteer Sleutels uitwisselen.
- 8. Er wordt nu een e-mailverzoek naar Xerox SSO Apps gestuurd.
- 9. De beheerder van de SSO Apps zal dan een e-mail sturen naar de beheerder van de Xerox Workplace Suite met de vereiste sleutel.
- 10. De beheerder van Xerox Workplace Suite zal de openbare sleutel voor de app invoeren.

Enkelvoudige aanmelding (SSO) wordt voor de app geactiveerd. Gebruikers kunnen er nu voor kiezen enkelvoudige aanmelding te gebruiken bij hun eerste inlogpoging.

## **HET GEBRUIK VAN DOCUSIGN:**

Voor het gebruik van de app heeft u een DocuSignaccount nodig. Als u geen account hebt, ga dan naar[: https://www.docusign.com/](https://www.docusign.com/) om u te registreren

- 1. Selecteer de app op de MFD
- 2. Log in op uw DocuSign-account.
- 3. Na het inloggen heeft u 4 opties:
	- a. Afdrukken
	- b. Scannen
	- c. Scannen en aanmaken
	- d. Scannen met sjabloon
- 1. Selecteer de knop Printen
- 2. Blader naar de locatie waaruit u wilt printen (Postvak IN, Verwijderd, Concept of Verzonden)
- 3. Selecteer een map en selecteer vervolgens de item(s) in de map die u wilt printen.
- 4. Stel de printopties in
- 5. Selecteerde Print-knop om de job(s) te printen.
- 1. Selecteer de Scan-knop
- 2. Voer een naam voor de map in
- 3. Voer de naam van het document in
- 4. Scanopties instellen
- 5. Selecteer Scannen
- 6. De map wordt vervolgens toegevoegd aan de map "Concepten" op de DocuSign-site.
- 7. Met behulp van een webbrowser op uw computer of de mobiele DocuSign-app logt u in uw DocuSign-account in, selecteert u de map, voert u ontvangers in en voegt u handtekeningvakken toe, indien nodig.
- 8. Selecteer Verzenden
- 1. Selecteer Scannen en aanmaken
- 2. Zoek max. 5 ontvangers en geef op wat ze moeten doen
- 3. Voer een e-mailbericht in
- 4. Scanopties instellen
- 5. Selecteer Scannen
- 6. U kunt in de Vooruitblik-modus, indien gewenst, handtekeningvakken in het document plaatsen
- 7. Verzend de complete map naar de opgegeven ontvangers
- 8. De job verschijnt in uw Verzonden-map op DocuSign
- 9. Wanneer deze eenmaal is ondertekend, wordt deze uit uw Postvak IN verwijderd.
- 1. Selecteer Scannen met sjabloon, nadat u een sjabloon hebt gemaakt op de DocuSign-site
- 2. Selecteer de sjabloon die moet worden gebruikt
- 3. Voer de naam van het document in
- 4. Scanopties instellen
- 5. Selecteer Scannen
- 6. Selecteer Opslaan in DocuSign of Direct verzenden naar ontvangers

OPMERKING: DocuSign heeft een uploadlimiet van 25 MB per scanjob.

## Ondersteuning

Xerox App Gallery kennisdataba[se](http://www.support.xerox.com/support/xerox-app-gallery/support)  [http://www.support.xerox.com/support/xerox-app](http://www.support.xerox.com/support/xerox-app-gallery/support)[gallery/support/](http://www.support.xerox.com/support/xerox-app-gallery/support)enus.ht[ml](http://www.support.xerox.com/support/xerox-app-gallery/support)

Xerox App Gallery documentatie [http://www.support.xerox.com/support/xerox](http://www.support.xerox.com/support/xerox-app-gallery/documentation/)[appgallery/documentation/e](http://www.support.xerox.com/support/xerox-app-gallery/documentation/)nus.html

## DocuSign-support

[https://support.docusign.com/guides/ndse-user](https://support.docusign.com/guides/ndse-user-guide-working-with-templates?source=demo)[guide-working-with-templates?source=demo](https://support.docusign.com/guides/ndse-user-guide-working-with-templates?source=demo)

## Forum klantensupport

Het forum voor klantensupport vindt u [op](http://forum.support.xerox.com/)  <http://forum.support.xerox.com/>

## Ondersteunde Multifunctionele Printers (MFP's) en printers

De lijst met ondersteunde multifunctionele printers en printers is te vinden op de volgende locatie: <https://www.xerox.com/en-us/connectkey/apps>

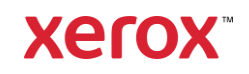